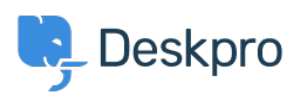

[知识库](https://support.deskpro.com/zh-CN/kb) > [Using Deskpro](https://support.deskpro.com/zh-CN/kb/using-deskpro) > [Creating Deskpro Tickets using Google Calendar and Zapier](https://support.deskpro.com/zh-CN/kb/articles/creating-deskpro-tickets-using-google-calendar-and-zapier)

# Creating Deskpro Tickets using Google Calendar and Zapier Matthew Wray - 2022-11-29 - [Comments \(0\)](#page--1-0) - [Using Deskpro](https://support.deskpro.com/zh-CN/kb/using-deskpro)

You can integrate your Google Calendar with Deskpro using the third party [Zapier app.](https://zapier.com)

This will allow you to create tickets directly from Google events.

You can use this integration to create tickets for new events and also existing and recurring events.

### **1) Create a Zapier account.**

You can create a Zapier account for free and you will get a fully functional 14 day trial.

They operate a 'freemium' pricing model based on the complexity of the integrations you are using and the frequency you use them (you can read more about this on their [pricing](https://zapier.com/app/billing/plans) [page](https://zapier.com/app/billing/plans) ).

### **2) Open the 'Zap' editor**

Hit 'Make a Zap' in the top left corner of your Dashboard (a 'Zap' is a term Zapier use to describe each integration you create):

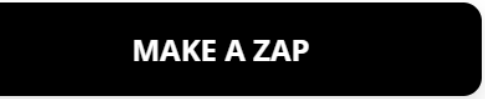

Once selected you will be taken to the Zap creation page.

It's structured along the lines of **Trigger > Action**

In this instance we would like an occurrence in Google Calendar to launch an action in Deskpro hence we will select google calendar as our first app.

## **3) Setup the Google Calendar integration.**

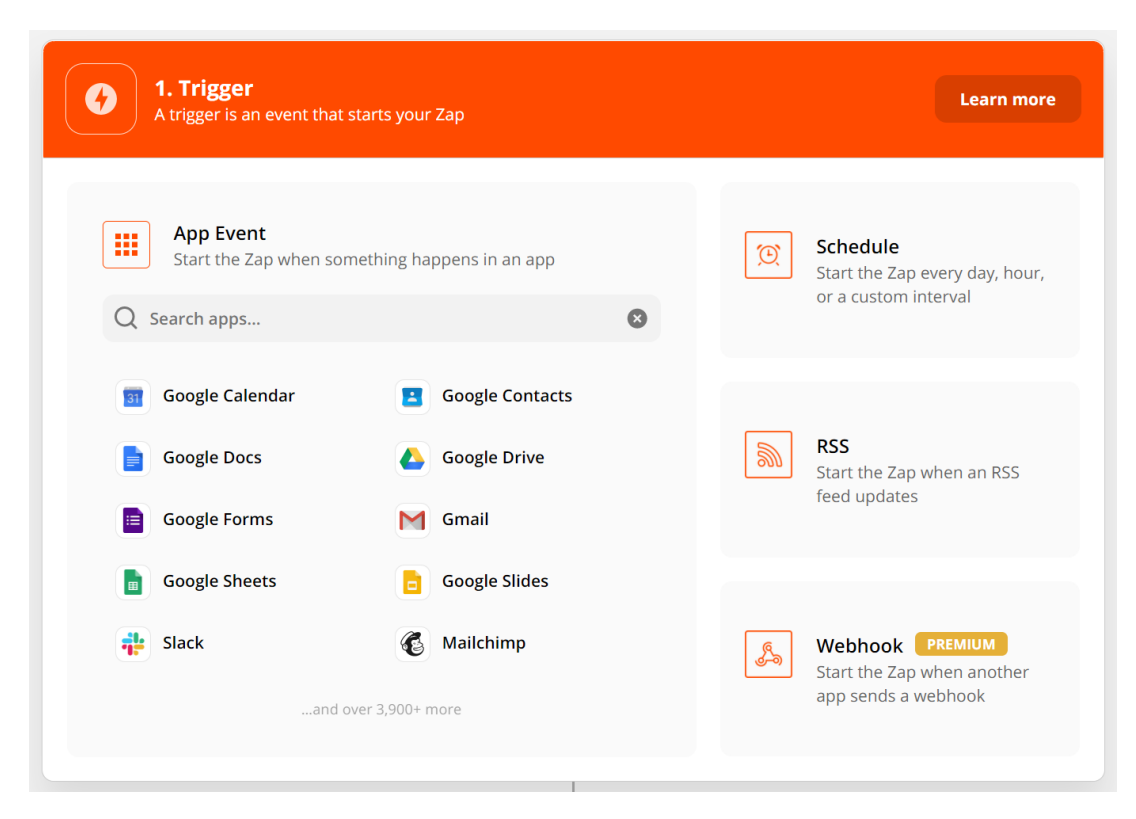

Once you've specified Google Calendar as the app you'll need to specify how this will instigate an action in Deskpro.

#### **a) Choose app & event**

There are three options here you can use to trigger a Deskpro action. New Event, New Event Matching Search (a new event that matches specific criteria) and Event Start (run the action in Deskpro x amount of time before the event is due).

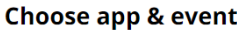

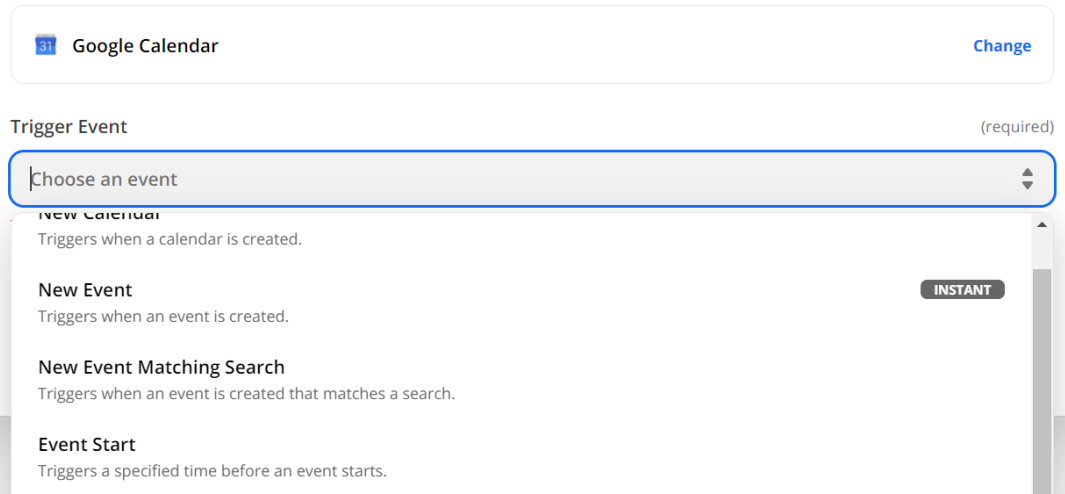

In this example, I will run through 'Event Start' as it is broadly the most useful as it allows you to create tickets x amount of time before an event begins . However, the same principles can be applied to the other two options.

#### **b) Choose account.**

Choose an existing account or add a new Google account. If you add a new account this will launch a Window where you can enter your Google credentials for authorization.

### **c) Set up trigger**

You'll then need to specify when and where the zap should run:

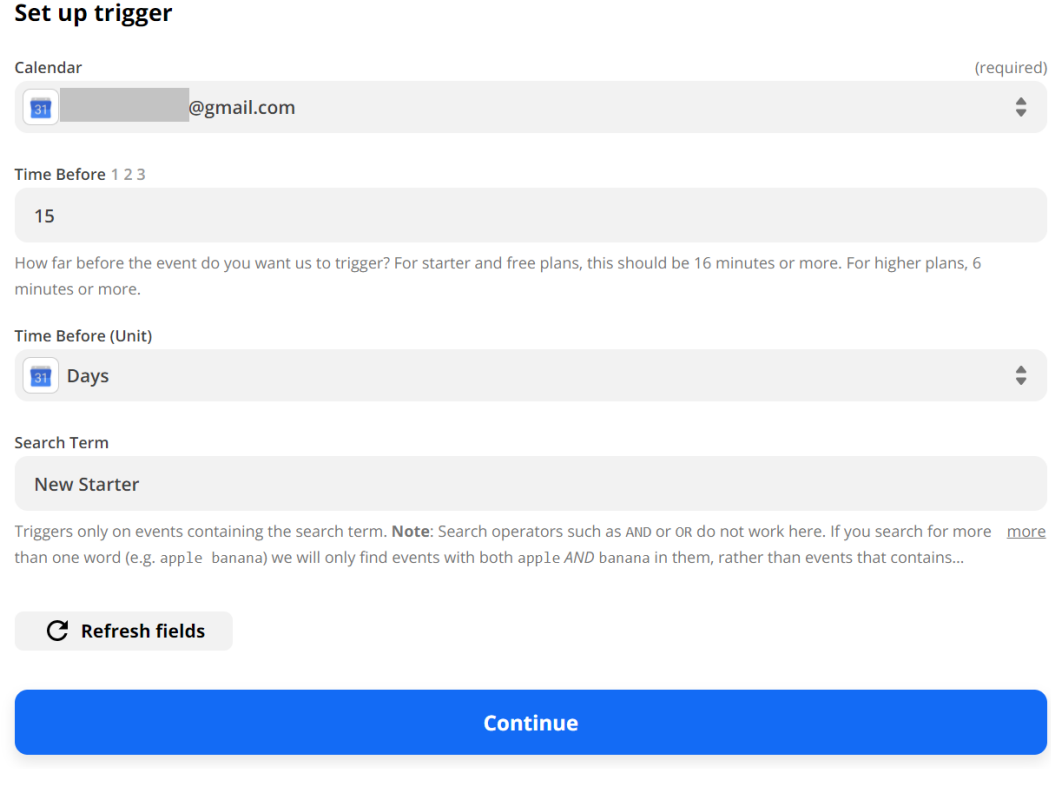

- Specify the calendar under the account.

- How long before the Google event you would like the action to run in Deskpro (the default is minutes but you can specify the unit if required).

- The search term allows us to restrict ticket creation based on words in the event. In this example I only want to create tickets for events with the words 'new' and 'starter' in them.

### **d) Test trigger**

#### **Test trigger**

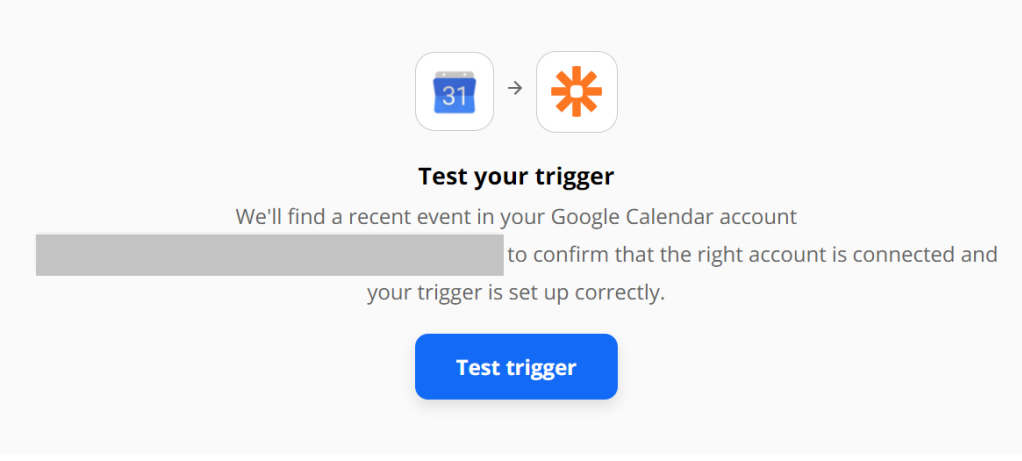

# **4) Setup the Deskpro Integration**

Once the test has been completed, click on 'Continue' and you'll be taken to the **Action** element of the integration. This is where you can select Deskpro:

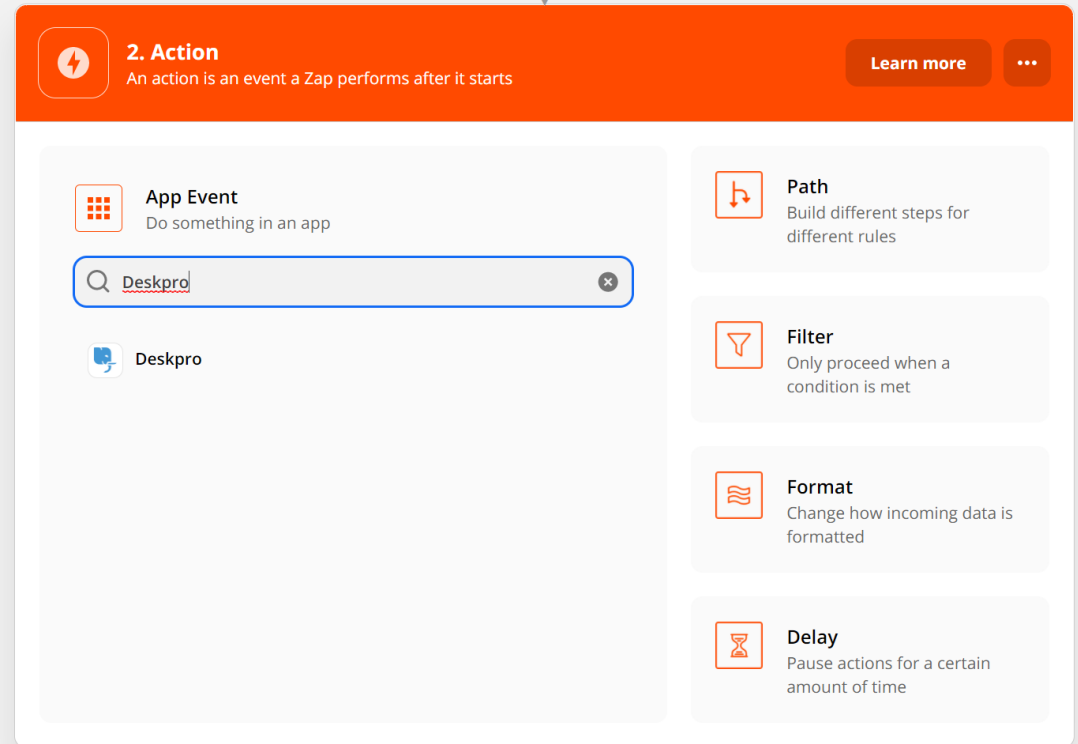

#### **a) Choose app & event**

Again there are multiple Event options here.

- Create Ticket
- Create Organization
- Create Person
- Add Message to Ticket
- Update ticket
- Find Person
- Find Organization
- Find Ticket

For this example we'll use 'Create ticket', as we'd like to create a new ticket for our Google Calendar Event.

### **b) Choose account**

Click on 'Sign in to Deskpro'

Choose 'Add new account' and you'll then be taken to an authentication page: